# **RICHIESTA DI PRESTAZIONI SANITARIE**

Manuale e funzionalità

GEN

Gennaio 2024

# **HOMEPAGE**

L'homepage del servizio di richiesta delle prestazioni sanitarie è raggiungibile tramite il sito welfare per il personale di servizio Unicredit.

Dalla homepage l'utente può:

- **Inserire una richiesta** per una prestazione diretta o un rimborso
- Vedere **l'ultima richiesta inviata** e **accedere all'archivio** di tutte le richieste
- Vedere le **tutte le sue polizze** e per ciascuna accedere al dettaglio dei **massimali ed ai documenti**
- Vedere le **strutture sanitarie convenzionate**
- **Scegliere la lingua** del servizio, disponibile in italiano, inglese o tedesco

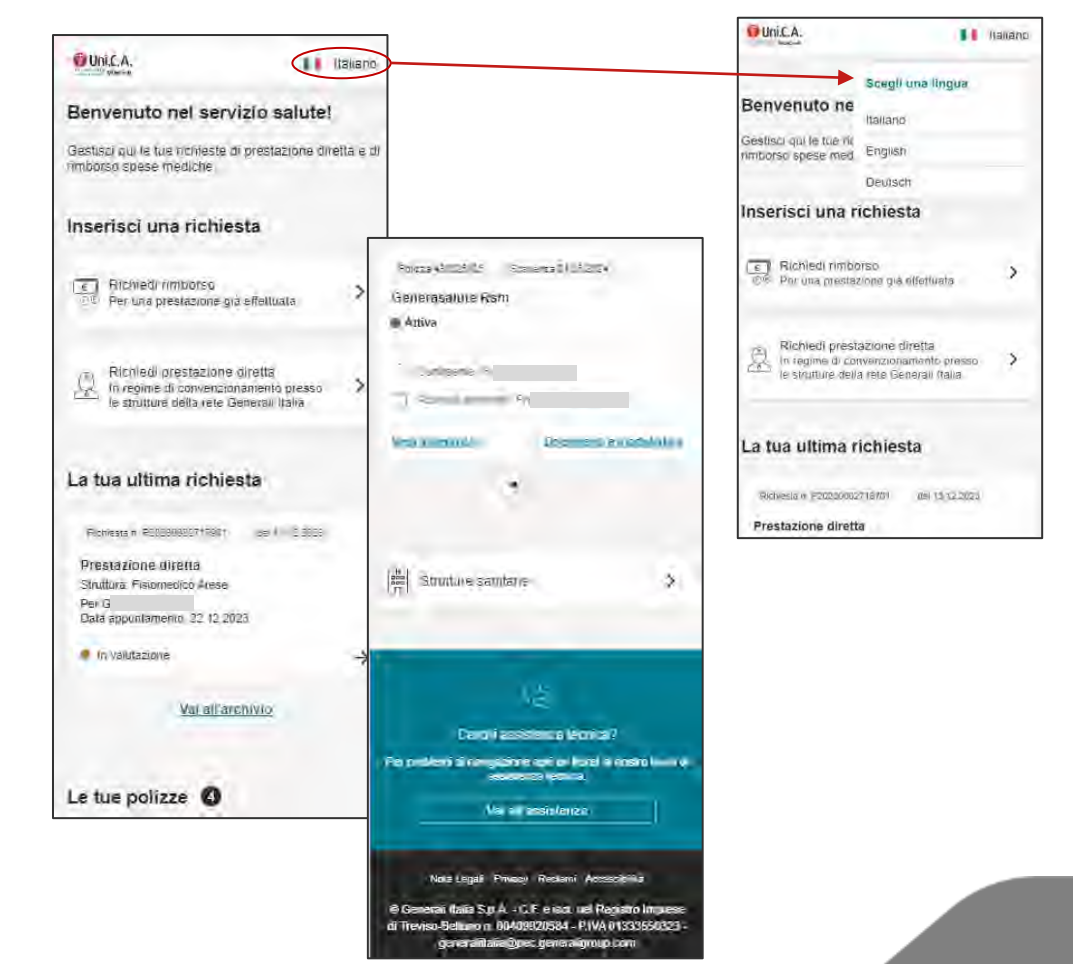

#### **RICHIESTA DI PRESTAZIONE IN FORMA DIRETTA – SCELTA ASSICURATO E PRESTAZIONE**

Le tue polizze <sup>6</sup>

1) **Scelta assicurato:** l'utente seleziona il nominativo del beneficiario della prestazione, tra se stesso o i familiari del nucleo a cui sono estese le garanzie di polizza.

2) **Scelta prestazione**: il sistema propone l'elenco di tutte le prestazioni previste dalla polizza, raggruppate per macro-tipologia. È disponibile la funzione di ricerca dalla apposita barra.

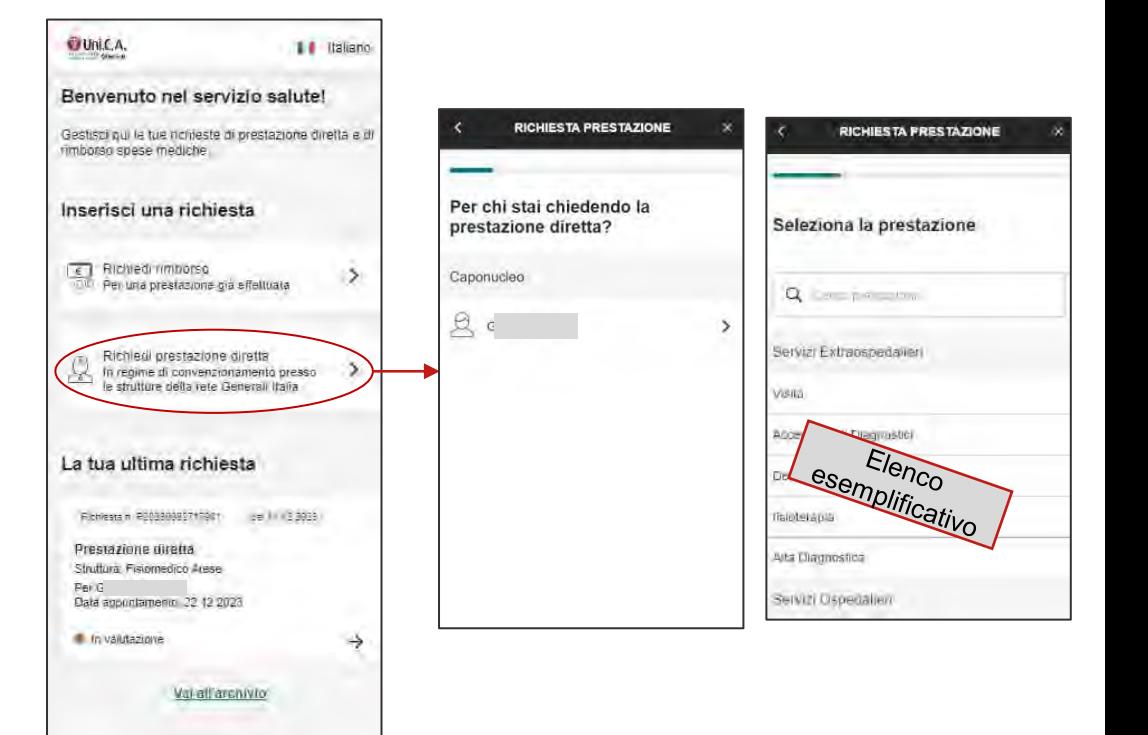

#### **RICHIESTA DI PRESTAZIONE IN FORMA DIRETTA – SCELTA POLIZZA**

S

3) **Scelta polizza**: il sistema mostra tutte **le polizze sottoscritte che contengono la copertura della prestazione richiesta**. Cliccando su «vedi massimali» è possibile consultare i massimali associati alla polizza e verificare:

- il **massimale complessivo**
- l'**importo residuo** erogabile dalla polizza
- eventuali importi **già utilizzati**

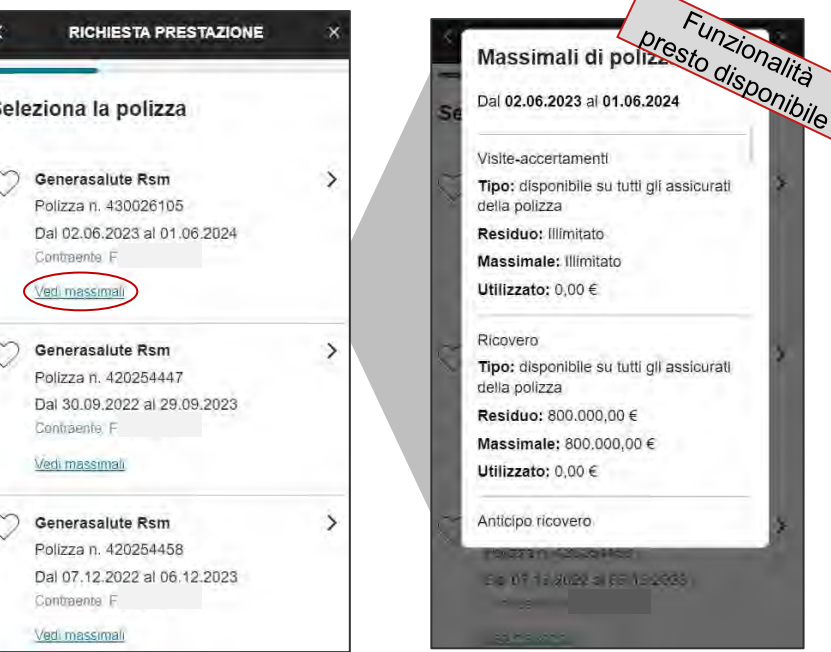

 $\overline{\phantom{1}}$ 

#### **RICHIESTA DI PRESTAZIONE IN FORMA DIRETTA – RECAPITI DELL'ASSICURATO**

4) **Scelta recapiti**: nella schermata appaiono i contatti di riferimento dell'utente (indirizzo email e numero di telefono). L'utente **indica un'email**, per ricevere le notifiche di avanzamento della pratica, e un **numero di telefono**, che sarà utilizzato in caso di necessità di contatto diretto.

Se non presente il recapito, è possibile aggiungerlo: questo sarà registrato come contatto di riferimento per la specifica richiesta.

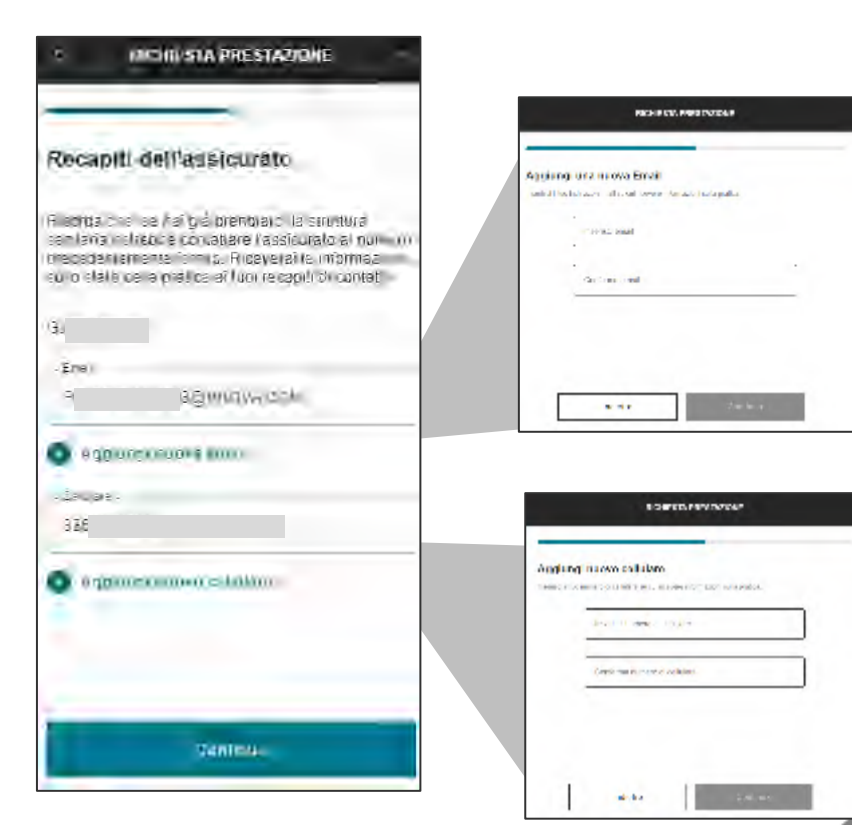

#### **RICHIESTA DI PRESTAZIONE IN FORMA DIRETTA – DOCUMENTAZIONE MEDICA**

5) **Upload documentazione medica: i documenti richiesti variano in base alla prestazione indicata**.

È possibile allegare più file, sia caricando un **documento già salvato** o utilizzando la funzione foto dello smartphone.

È consentito il caricamento di file solo in formato jpeg, png o pdf, con una dimensione massima di 10MB ciascuno.

Cliccando l'icona «quali documenti caricare?» si apre un **box informativo con indicazioni utili** per l'utente

Il bottone «continua» si abilita solo se sono stati caricati tutti i documenti obbligatori.

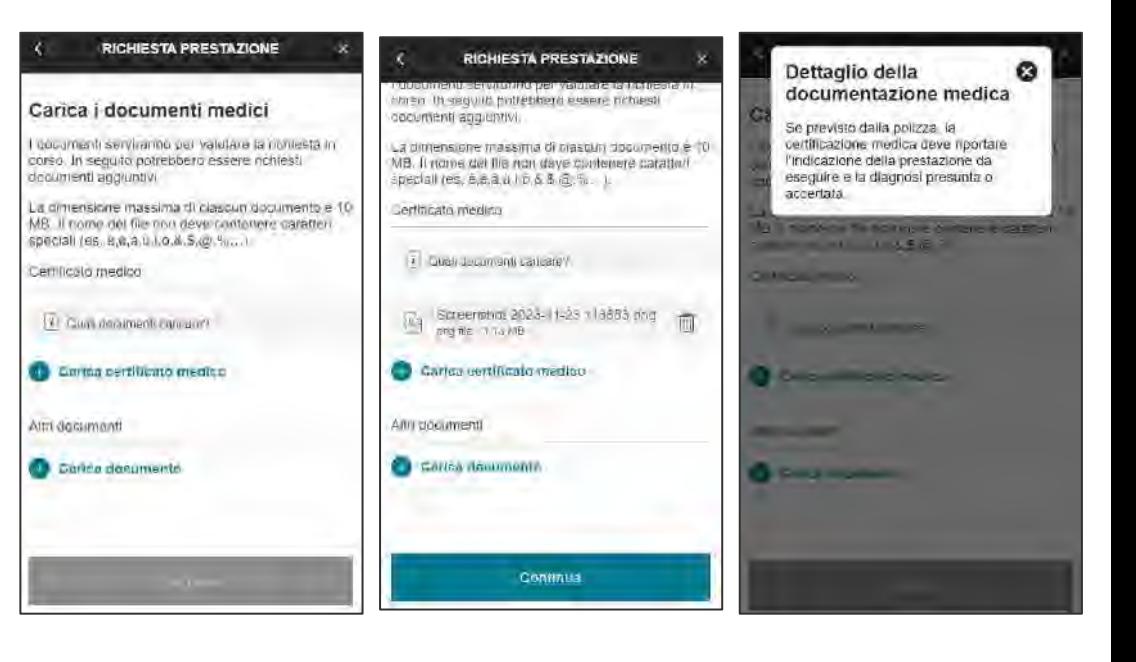

#### **RICHIESTA DI PRESTAZIONE IN FORMA DIRETTA – SELEZIONE STRUTTURA E MEDICO**

*SCELTA PER STRUTTURA*

6.a) **Selezione struttura e medico**: Dopo aver selezionato regione e provincia, **nella schermata appare l'elenco delle strutture** disponibili per la prestazione richiesta.

L'utente può cercare la struttura scorrendo l'elenco o digitando il nome della struttura nella barra di ricerca. L'utente **può indicare il medico** che effettuerà la prestazione (informazione facoltativa).

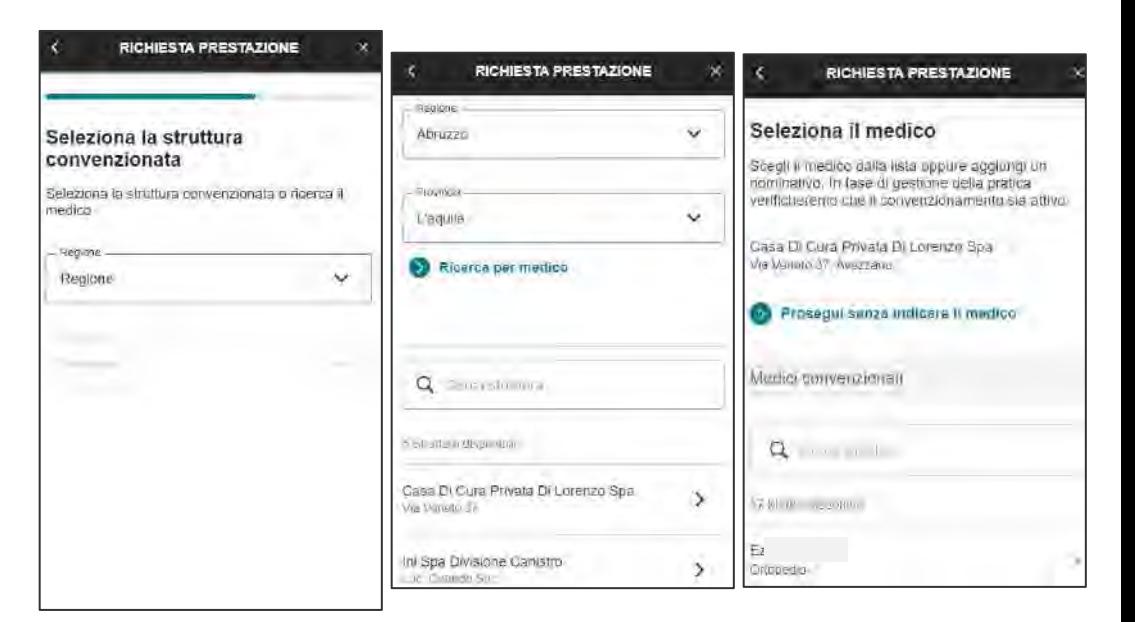

#### **RICHIESTA DI PRESTAZIONE IN FORMA DIRETTA – SELEZIONE STRUTTURA E MEDICO**

*SCELTA PER MEDICO*

6.b) **Selezione struttura e medico**: In alternativa, l'utente può utilizzare la funzione «ricerca per medico»*.*

In questo caso, la schermata **mostra i medici disponibili** nella provincia indicata. L'utente può cercare il medico scorrendo l'elenco o digitando il nome nella barra di ricerca.

Dopo aver scelto il medico l'utente deve **obbligatoriamente indicare la struttura** in cui usufruirà della prestazione. La schermata propone in automatico **le strutture nelle quali opera il medico scelto.**

È possibile tornare alla scelta per struttura cliccando sul bottone «ricerca per struttura».

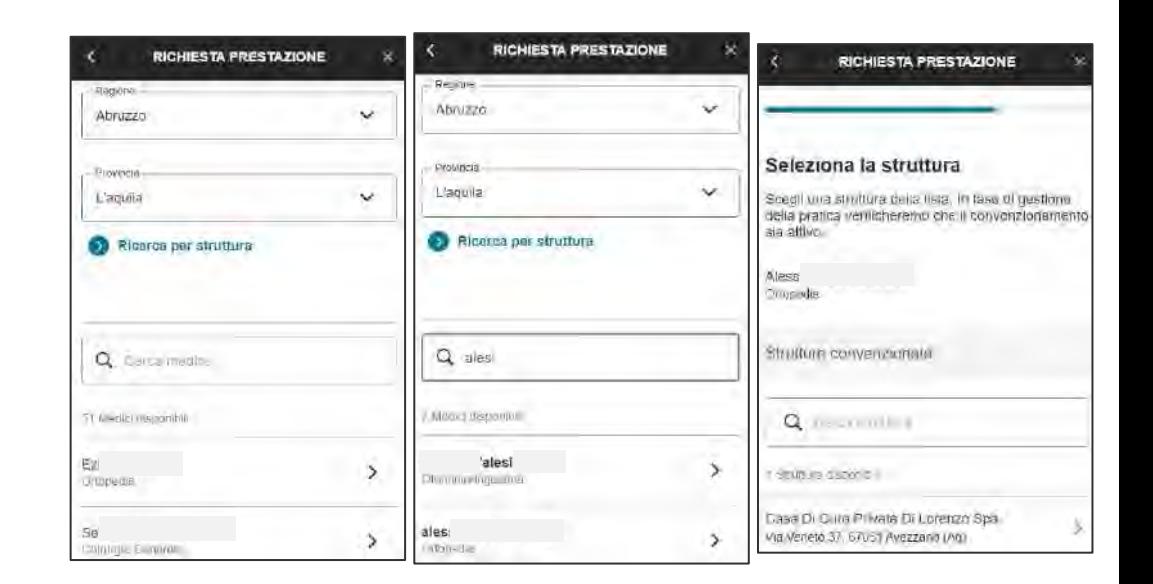

#### **RICHIESTA DI PRESTAZIONE IN FORMA DIRETTA – SCELTA DATA E CAMPO NOTE**

7) **Data appuntamento**: l'utente deve indicare la data dell'appuntamento concordato con la struttura. Le date consentite tengono conto del **periodo di preavviso previsto dalla polizza per la specifica prestazione.**

8) **Note**: il campo note può essere compilato liberamente dall'utente, inserendo informazioni utili per la gestione della richiesta.

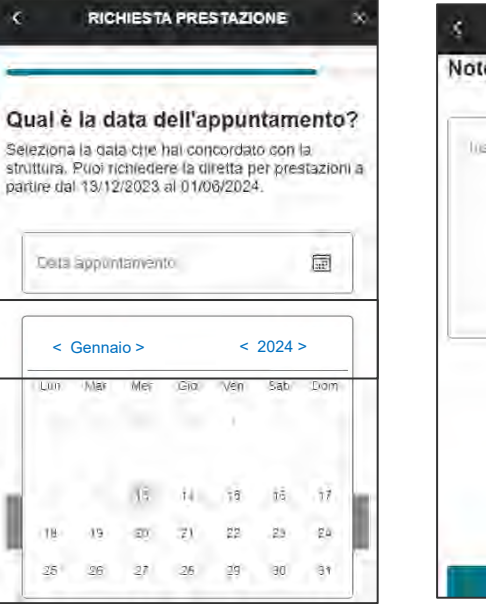

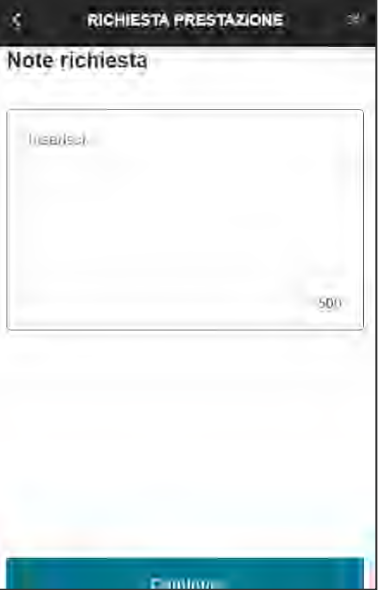

#### **RICHIESTA DI PRESTAZIONE IN FORMA DIRETTA – RIEPILOGO E MODIFICA**

8) **Schermata di riepilogo:** il sistema mostra le informazioni inserite dall'utente, inclusi tutti i documenti caricati. **Tutte le voci possono essere modificate** cliccando sull'apposita icona.

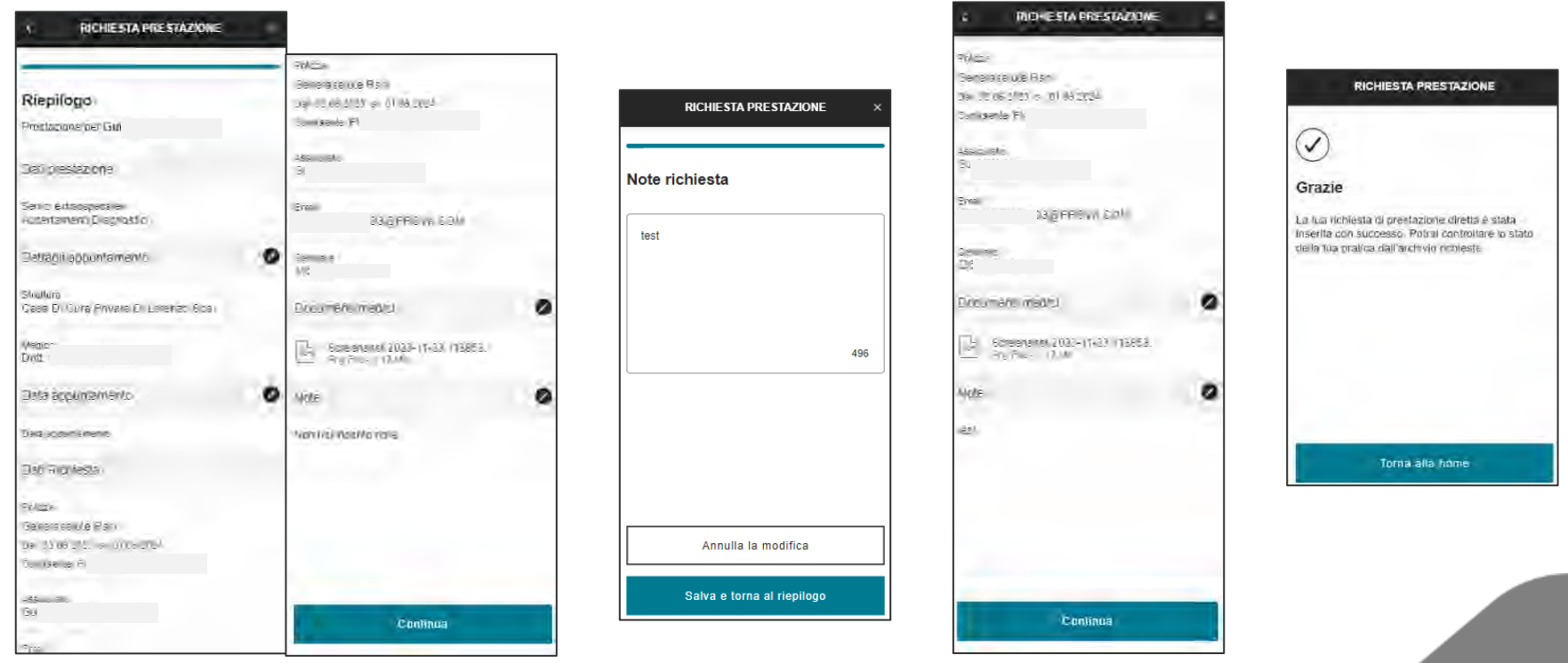

# **RICHIESTA DI RIMBORSO – SCELTA ANNUALITÀ E ASSICURATO**

1) **Scelta annualità**: l'utente deve indicare l'annualità in cui è stata effettuata la prestazione di cui si vuole ottenere il rimborso, tra quelle **coperte dalla polizza**.

2) **Scelta assicurato**: l'utente deve indicare la persona che ha **usufruito della prestazione e che beneficerà della richiesta di rimborso**.

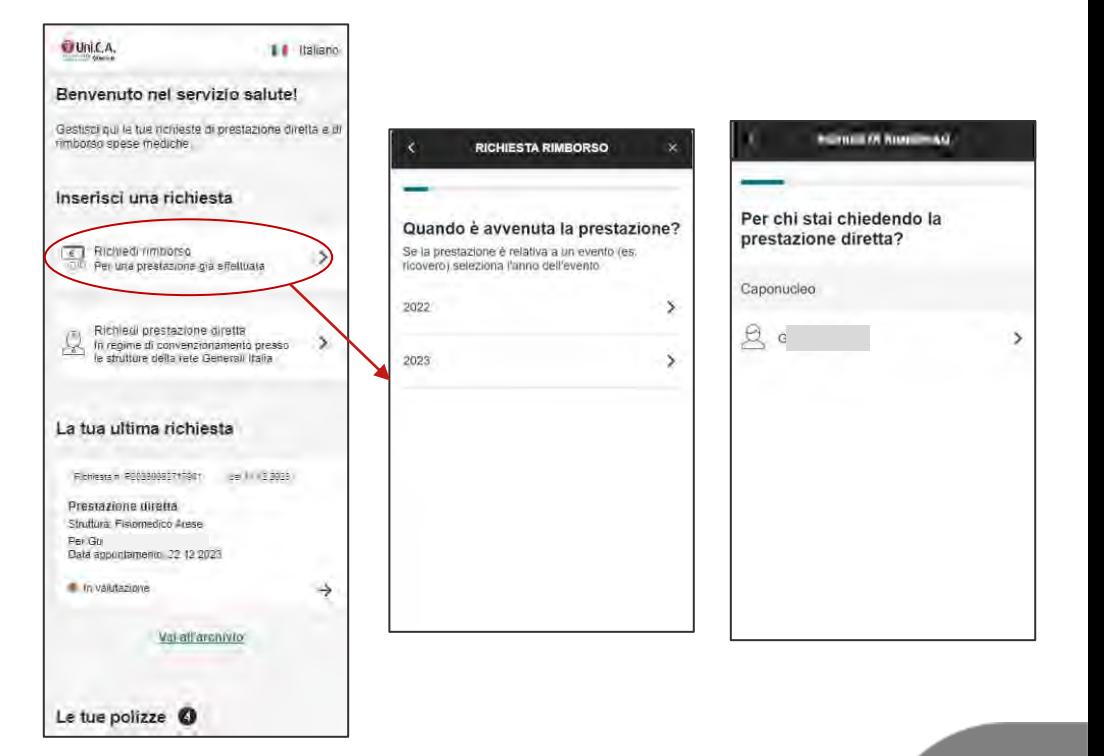

#### **RICHIESTA DI RIMBORSO – SCELTA PRESTAZIONE**

3) **Scelta prestazione**: l'utente seleziona la prestazione per cui intende richiedere il rimborso.

Il sistema propone l'elenco di tutte le prestazioni previste dalla polizza, raggruppate per macrotipologia. È possibile cercare la prestazione sia scorrendo l'elenco sia digitando il nome nella barra di ricerca.

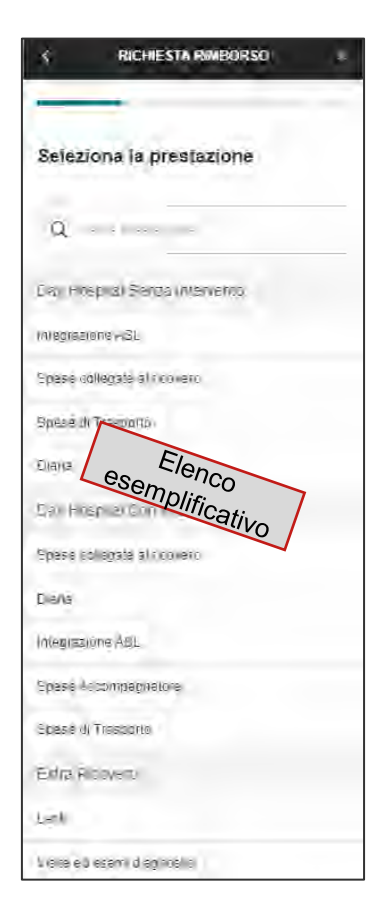

## **RICHIESTA DI RIMBORSO – SCELTA POLIZZA**

4) **Scelta polizza**: il sistema mostra tutte le polizze **attive nell'annualità indicata** e le cui garanzie coprono il rimborso per la **prestazione e per l'assicurato scelti.**

Cliccando su «vedi massimali» è possibile consultare i massimali associati alla polizza e verificare:

- il **massimale complessivo**
- l'**importo residuo** erogabile dalla polizza
- eventuali importi **già utilizzati**

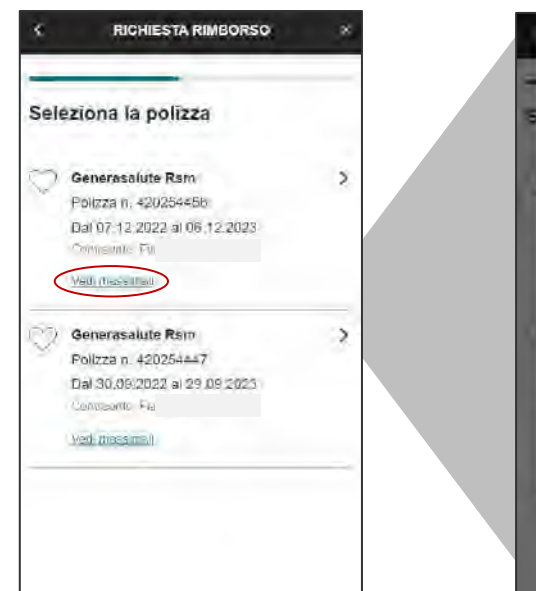

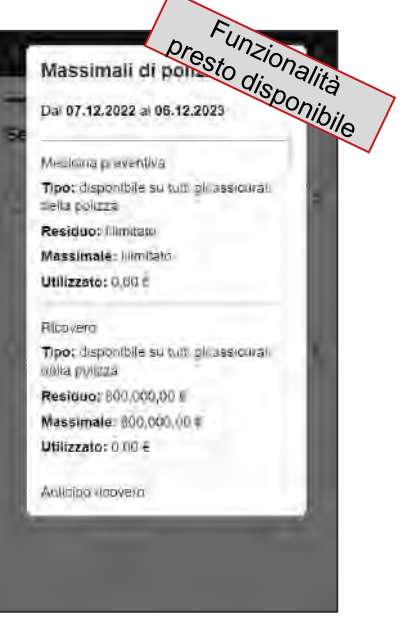

#### **RICHIESTA DI RIMBORSO – RECAPITI DELL'ASSICURATO**

5) **Scelta recapiti**: nella schermata appaiono l'indirizzo mail e l'IBAN dell'utente. L'utente deve **indicare un'email**, a cui saranno inviati i documenti e le notifiche di avanzamento della pratica, **e un IBAN**, su cui sarà effettuato l'accredito una volta approvata la richiesta. Se sono corretti quelli proposti nella schermata può continuare con il tasto «Continua».

Se non presente il recapito, è possibile aggiungerlo: questo sarà registrato come contatto di riferimento per la specifica richiesta.

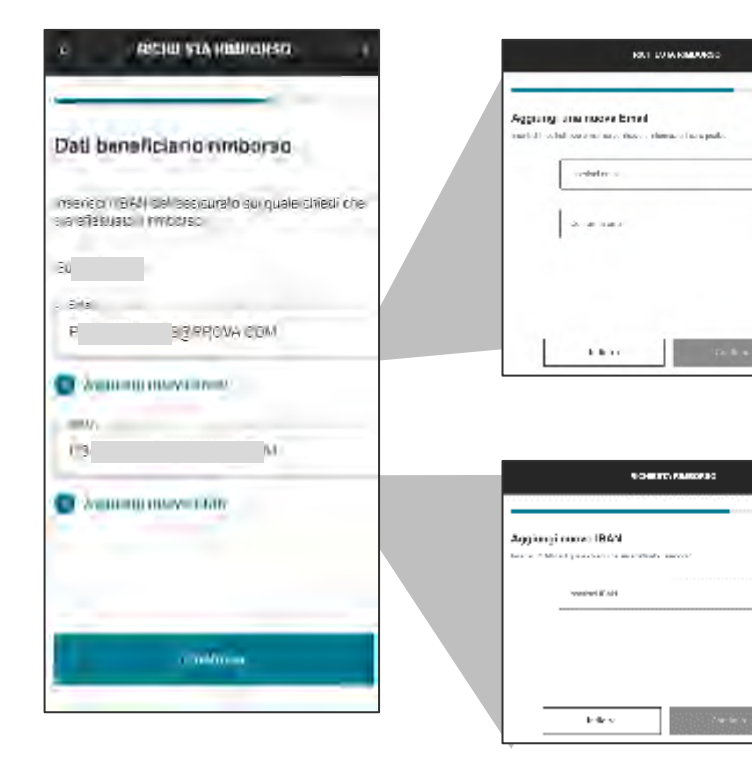

#### **RICHIESTA DI RIMBORSO – CARICAMENTO FATTURA**

6) **Caricamento fattura**: l'utente deve caricare il documento di spesa. È possibile inserire **un solo documento.** Dopo il caricamento, la schermata mostra alcuni campi **da compilare obbligatoriamente per proseguire con il flusso.**

È possibile inserire file in formato jpeg, png o pdf, con una dimensione massima di 10 MB, caricando un **documento già salvato** oppure **fotografandolo** tramite smartphone.

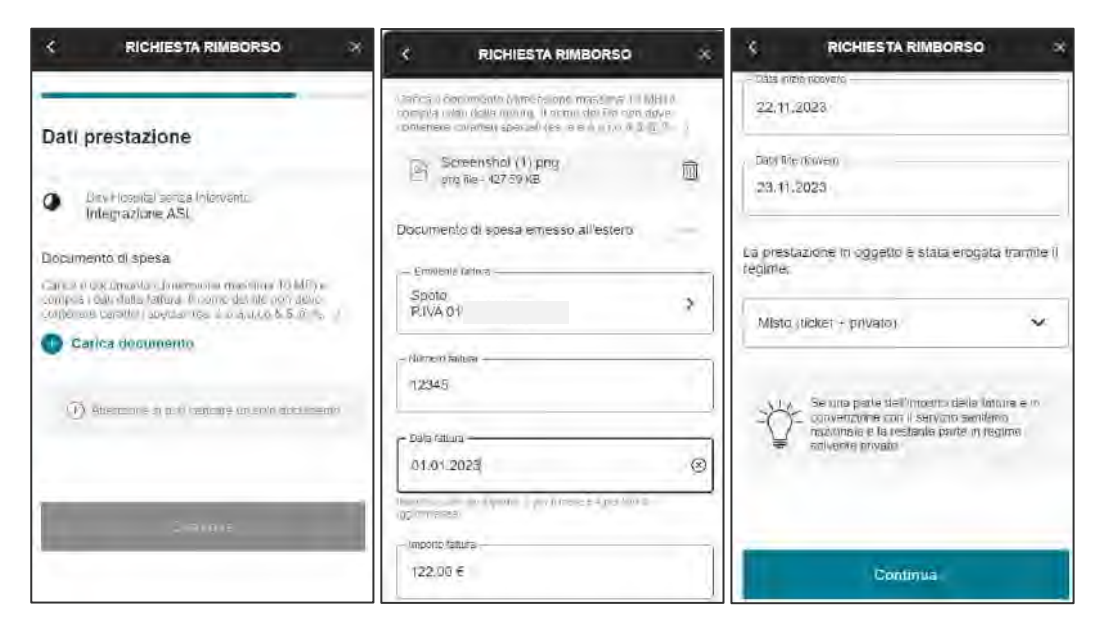

## **RICHIESTA DI RIMBORSO – DOCUMENTAZIONE MEDICA**

7) **Caricamento della documentazione medica**: se la prestazione scelta lo richiede, l'utente deve caricare **i documenti medici necessari agli operatori per autorizzare il rimborso**. È possibile caricare più file*.*

La schermata di caricamento è dinamica: **i documenti richiesti variano** in base alla prestazione selezionata in precedenza e il bottone **«continua» si abilita solo se sono stati caricati tutti i documenti obbligatori.**

Cliccando l'icona «quali documenti caricare?» si apre un **box informativo con indicazioni utili** per l'utente.

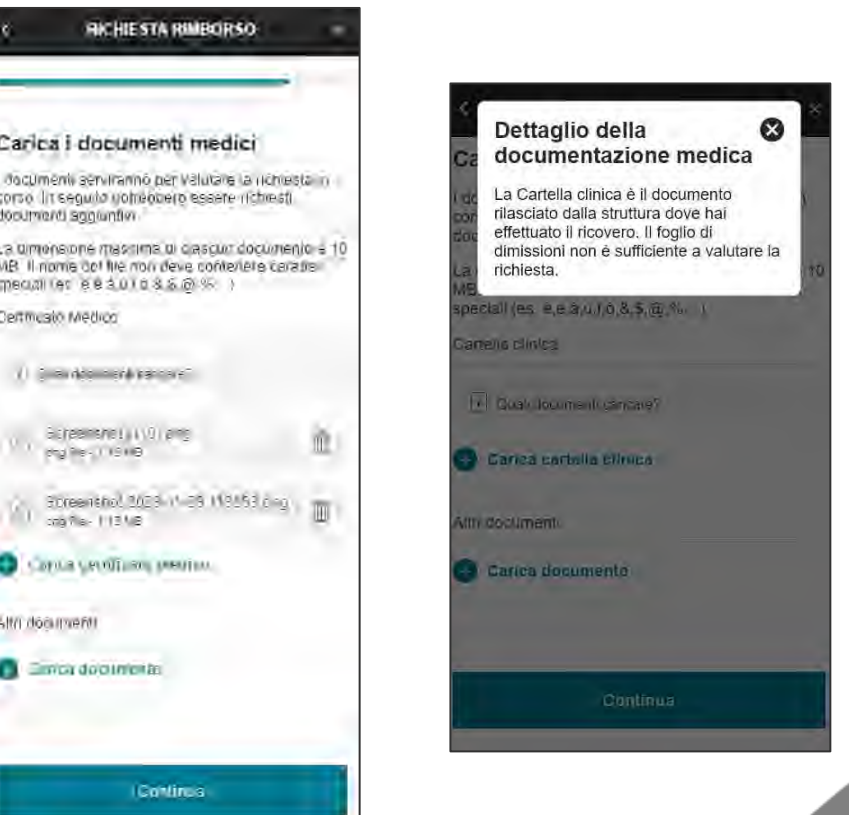

## **RICHIESTA DI RIMBORSO – NOTE E RIEPILOGO**

8) **Note**: l'utente ha a disposizione un campo di testo libero, che può compilare inserendo informazioni utili per la gestione della richiesta.

9) **Schermata di riepilogo:** il sistema mostra le informazioni inserite dall'utente, inclusi tutti i documenti caricati. **Tutte le voci possono essere modificate** cliccando sull'apposita icona. Dopo la modifica, l'utente torna direttamente alla pagina di riepilogo.

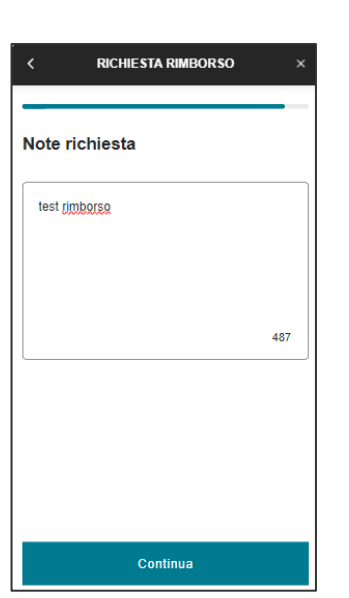

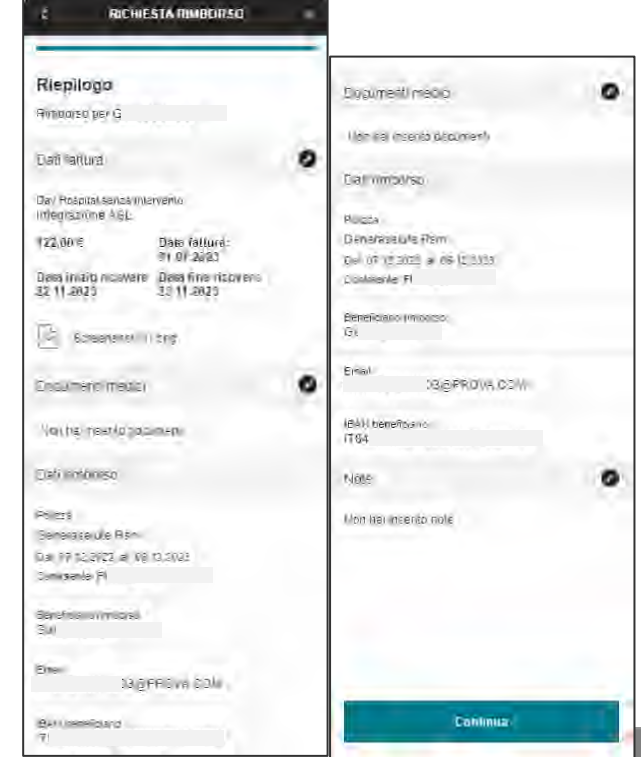

## **ARCHIVIO RICHIESTE**

Nella sezione **«archivio richieste», accessibile dalla homepage, sono riepilogate tutte le richieste effettuate**, con i dati principali (es: numero richiesta; data richiesta; beneficiario; importo da rimborsare/data appuntamento; ecc.) e relativa icona di stato.

Le **richieste sono raggruppate per polizza**, selezionabile tramite il menu a tendina posto in cima alla pagina. Per ogni polizza, sono disponibili due **sezioni dedicate per tipologia di richiesta** (dirette/ rimborsi). È possibile **filtrare l'elenco in base allo stato o al beneficiario**, oppure cercare una richiesta tramite la barra di ricerca.

Selezionando la singola richiesta si accede al dettaglio della richiesta *(vedi pag. successiva).*

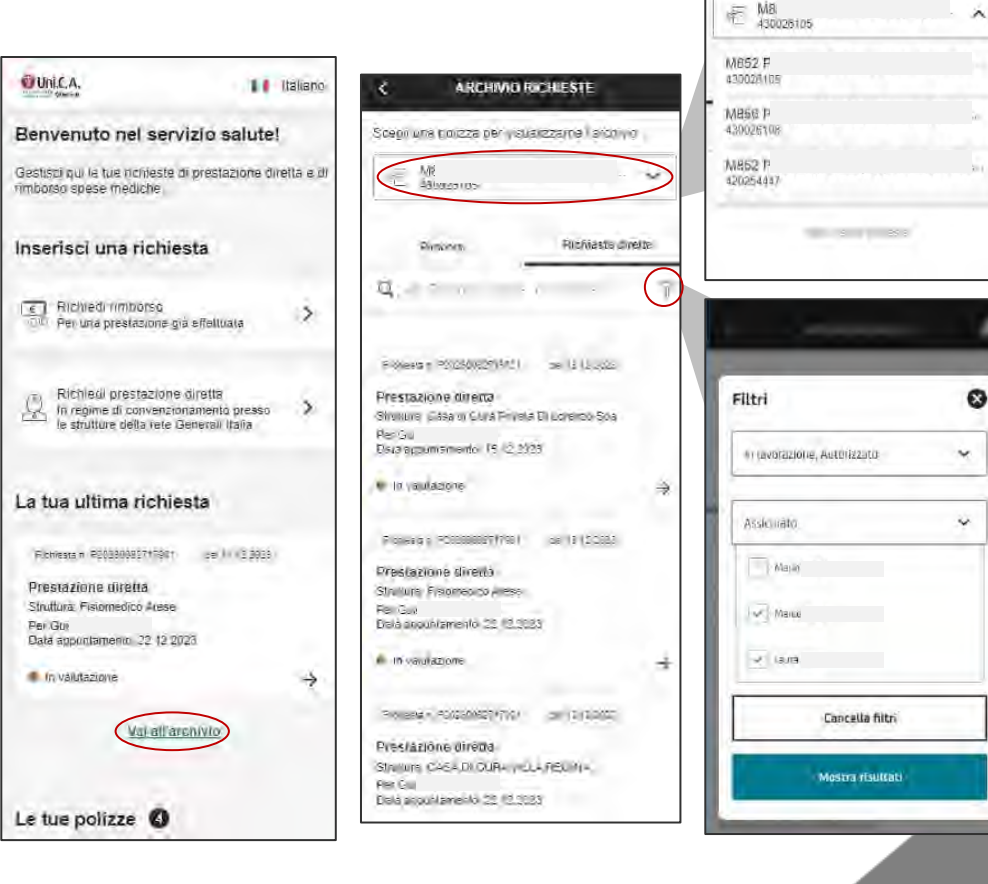

**ARCHIVIO RICHIESTE** 

Sceall una polizza per visualizzarrie l'archivic

## **DETTAGLIO DELLA RICHIESTA**

In questa sezione sono disponibili tutte le **informazioni di dettaglio** relative alla richiesta selezionata:

- **Tracking della richiesta**, con il dettaglio dello stato di avanzamento della pratica, disponibile nel tab «stato richiesta» *(vedi pag. successiva)*
- **Dettagli della richiesta**, con tutte le informazioni inserite in fase di apertura, disponibile nel tab «stato richiesta»
- **Tutti i documenti associati alla richiesta**, sia quelli caricati in fase di apertura sia quelli eventualmente inseriti in caso di richieste di integrazione successive

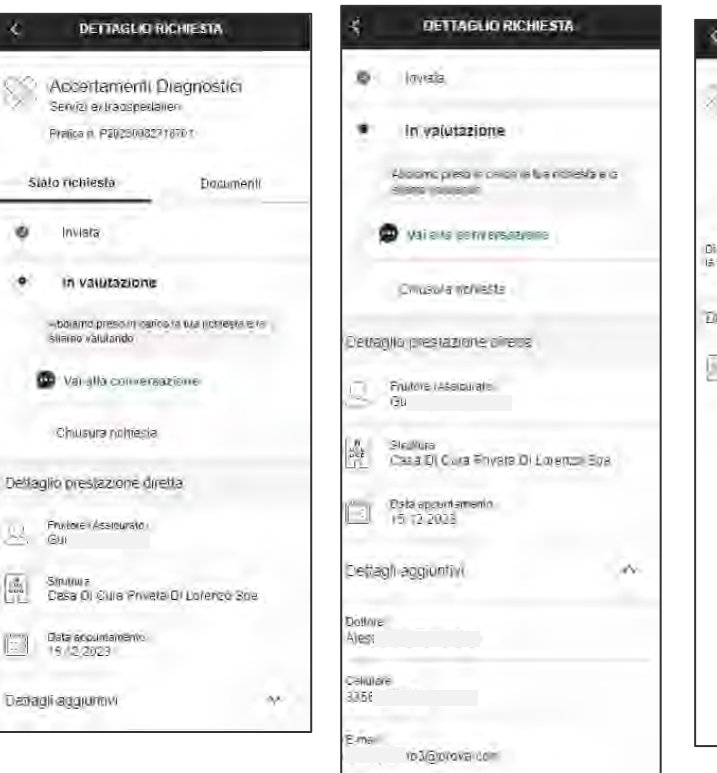

w

 $\frac{\partial}{\partial \alpha}$ 

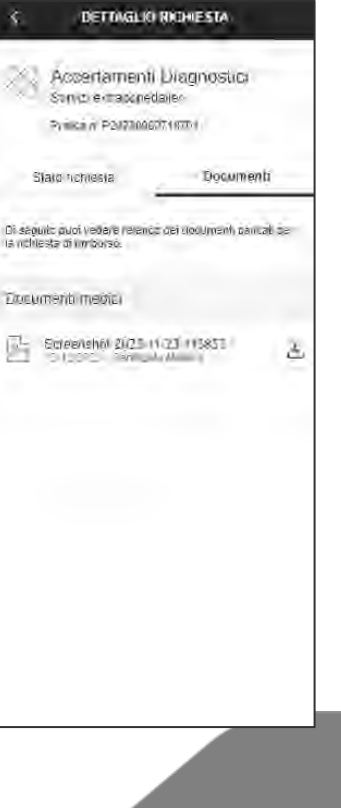

## **TRACKING DELLE RICHIESTE**

La funzionalità di tracking consente di monitorare lo stato di una richiesta. Sono gestiti i seguenti stati:

- **Inviata**, quando la richiesta è stata correttamente inviata, ma non è ancora iniziata la gestione da parte dalla Compagnia
- **In valutazione**, quando è in corso la gestione della pratica da parte dalla Compagnia
- **Richiesta di integrazione**, qualora durante la lavorazione emerga la necessità di caricare ulteriori documenti per finalizzare la pratica *(vedi pag. successiva)*
- **Autorizzata**, se la pratica è stata autorizzata. In caso di rimborso, saranno indicati anche gli estremi del bonifico e l'importo corrisposto
- **Non autorizzata**, se la richiesta è stata negata. In questo caso è sempre presente un box informativo contenente il motivo della mancata autorizzazione
- **Annullata**, se l'utente ha deciso di annullare la richiesta inviata. È possibile annullare una richiesta **solo in caso di prestazione diretta con stato «inviato» o «richiesta di integrazione»**

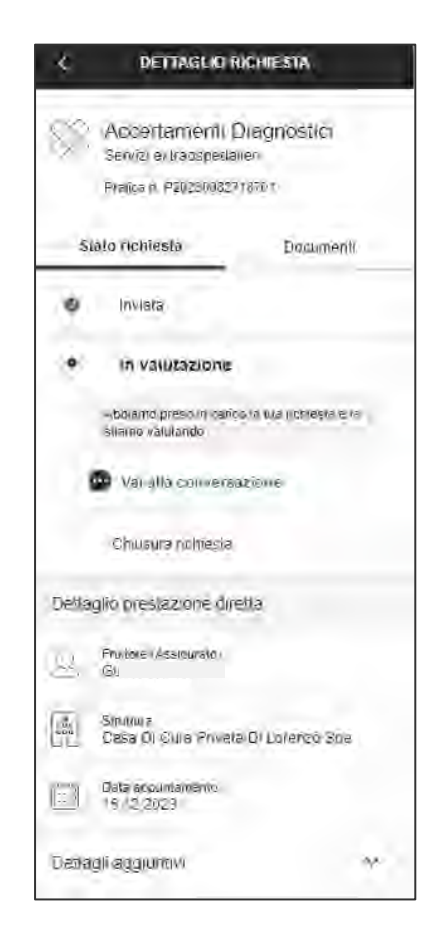

## **STATO «RICHIESTA INTEGRAZIONE»**

Qualora siano **necessari ulteriori documenti per consentire la corretta gestione della pratica**, l'assicurato ricevere un'email con la richiesta di integrazione.

In questo caso, **lo stato della richiesta viene modificato in «Richiesta integrazione»** e l'utente dovrà provvedere al **completamento delle informazioni o al caricamento dei documenti,** cliccando sull'apposito tasto presente nel dettaglio della richiesta.

Oltre a caricare il documento, l'utente può inserire delle note aggiuntive di chiarimento che saranno inviate al liquidatore. Il messaggio del liquidatore sarà visibile sia nella sezione di tracking sia aprendo la conversazione.

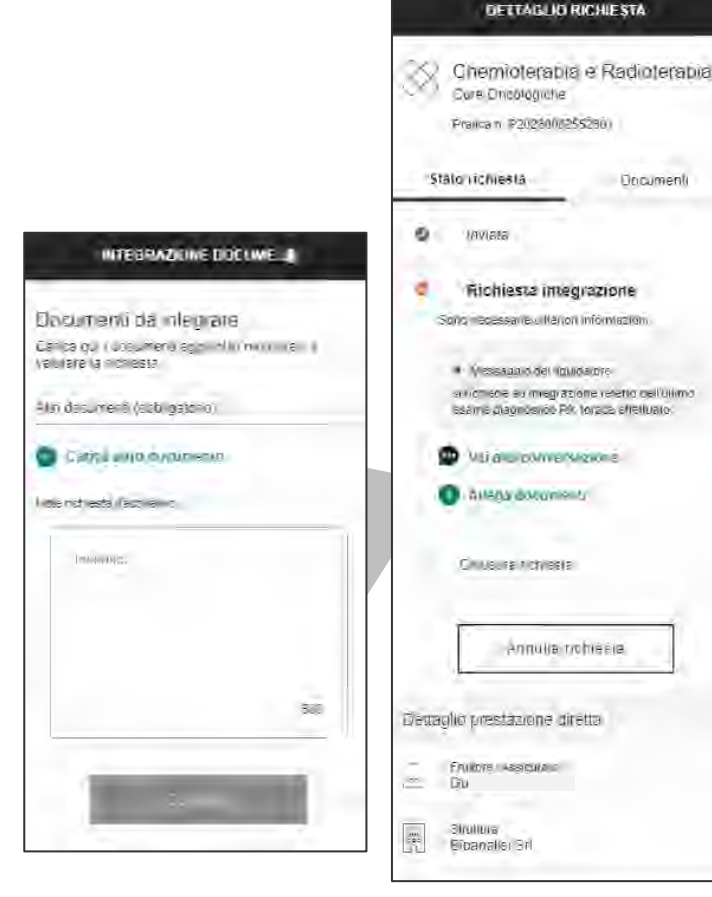

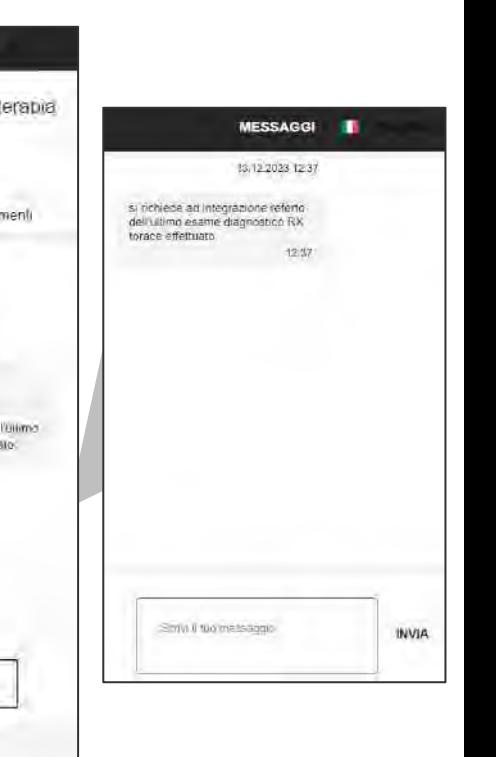

#### **CONVERSAZIONE CON IL LIQUIDATORE**

Nel tracking è sempre disponibile anche la funzionalità di **messaggistica,** che consente all'utente di **inviare note al liquidatore per ricevere informazioni sulla pratica**.

La funzionalità è disattivata in caso di richieste di rimborso in stato «In Valutazione» o di richieste dirette in stato «Annullata».

In caso di richiesta di integrazione, la chat si attiva in automatico e contiene un messaggio per l'utente da parte del liquidatore

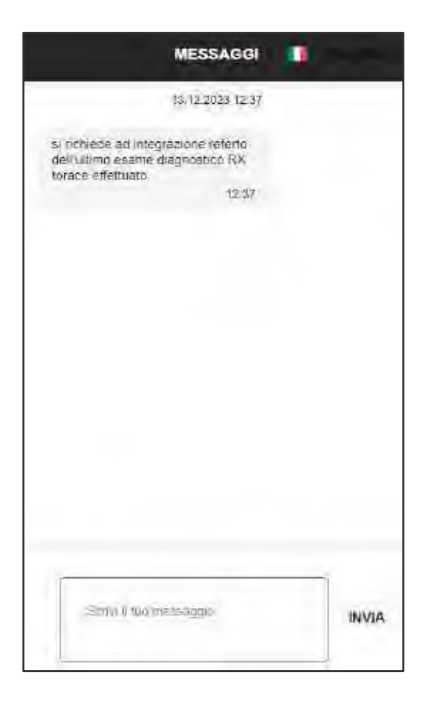

#### **MASSIMALI DI POLIZZA**

I massimali di polizza sono visibili nella sezione dedicata, raggiungibile cliccando «vedi massimali» nella card di polizza presente in homepage.

Dopo aver **selezionato il periodo** di cui vuole visualizzare i massimali, l'utente vedrà **per ogni prestazione e per ogni assicurato il massimale complessivo, l'importo utilizzato e l'importo residuo.**

È possibile vedere i massimali anche durante i flussi di richiesta diretta e rimborso, nello step di scelta della polizza.

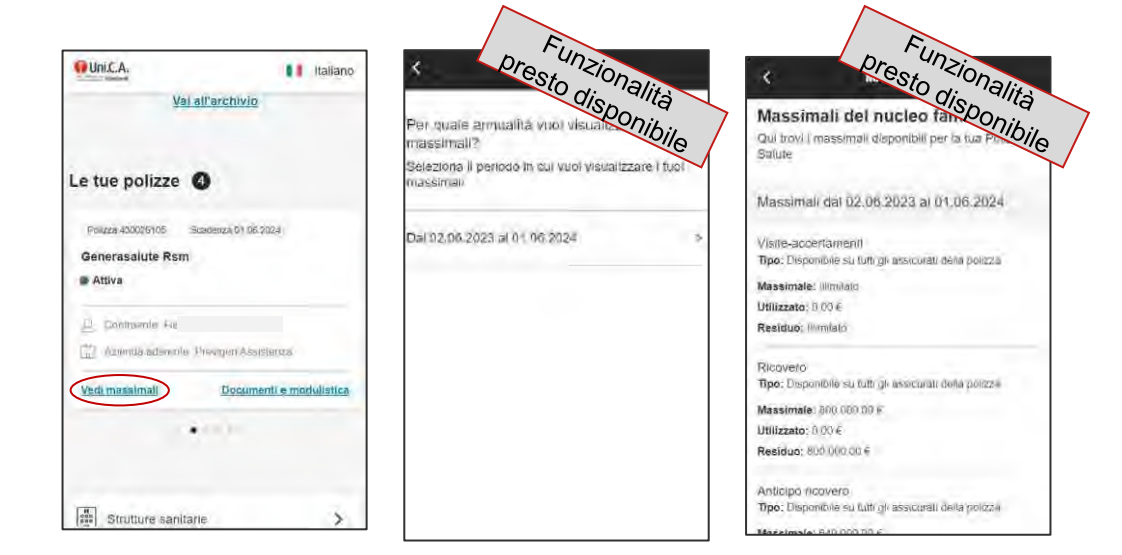

## **DOCUMENTI E MODULISTICA**

**QUILCA** 

**B** Attiva

La sezione «documenti e modulistica», contiene documentazione utile sulla polizza, tra cui:

- **Tabella di raccordo delle prestazioni,** utile per verificare le voci delle prestazioni da selezionare durante la richiesta di prestazione in forma diretta oppure a rimborso.
- **Il documento di delega e privacy** *(vedi pag. successiva)*
- **L'attestato di copertura estera**, utile in caso di prestazioni all'estero
- **Le certificazioni fiscali,** suddivise per anno. È possibile vedere le certificazioni relative agli anni passati cliccando sul tasto «cambia annualità»

**Tutti i documenti possono essere scaricati** cliccando sul tasto di download presente a destra del nome del documento.

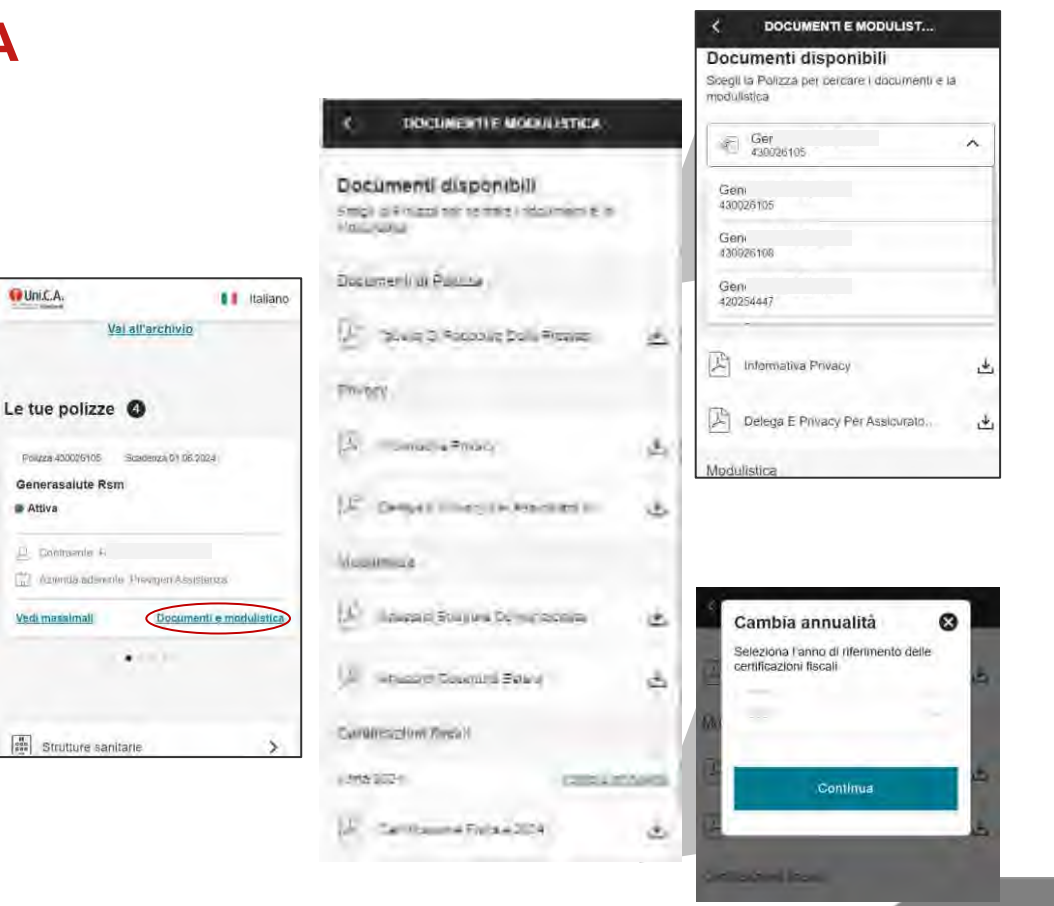

## **CONSENSO PRIVACY E GESTIONE AUTOMATIZZATA**

**Alla prima richiesta (diretta o rimborso) inviata per conto di ciascun familiare coperto dalla polizza** viene richiesto il consenso privacy.

Il **consenso all'utilizzo dei dati personali è obbligatorio.**

Il **consenso alla gestione automatizzata è facoltativo** e, se fornito, consente di gestire le pratiche in maniera più rapida,

In caso di richiesta inviata **per conto di un assicurato maggiorenne**, è necessario allegare il **documento delega e privacy**, reso disponibile durante il flusso e disponibile anche nella sezione «documenti» del dettaglio di polizza.

In caso di familiare minorenne, il consenso viene prestato direttamente dal Caponucleo.

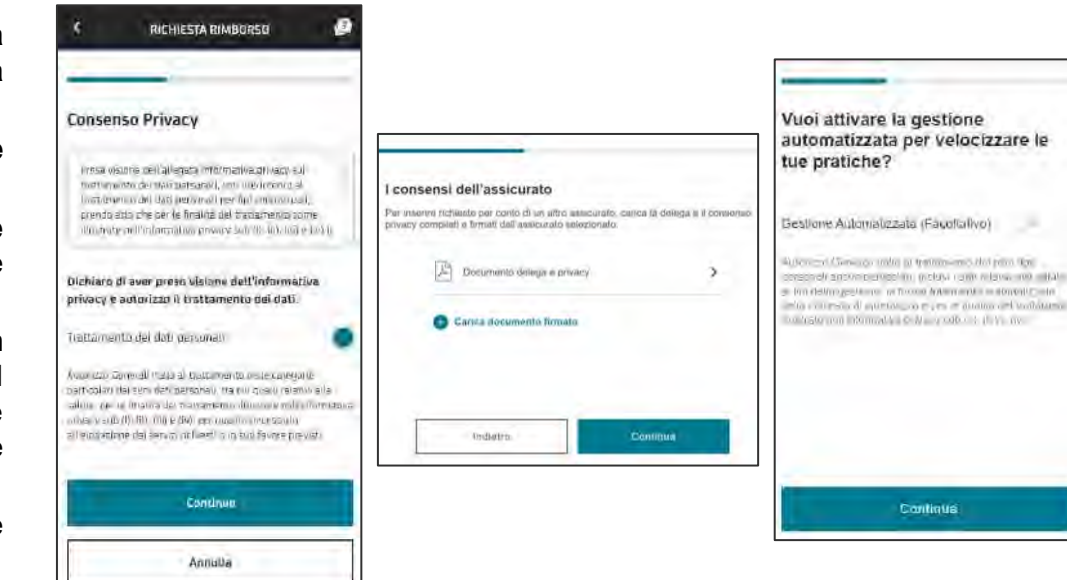

## **STRUTTURE SANITARIE**

La funzionalità «strutture sanitarie» consente all'utente di **vedere tutte le strutture sanitare appartenenti al network Generali**, direttamente dalla homepage del servizio di richiesta delle prestazioni sanitarie.

In questa pagina l'utente può **cercare le strutture per nome o per luogo**, indicando sempre la specializzazione di cui ha bisogno. Le strutture possono essere **visualizzate come elenco oppure tramite mappa.**

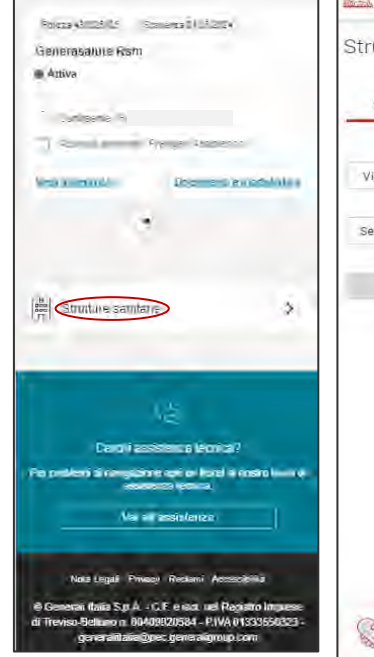

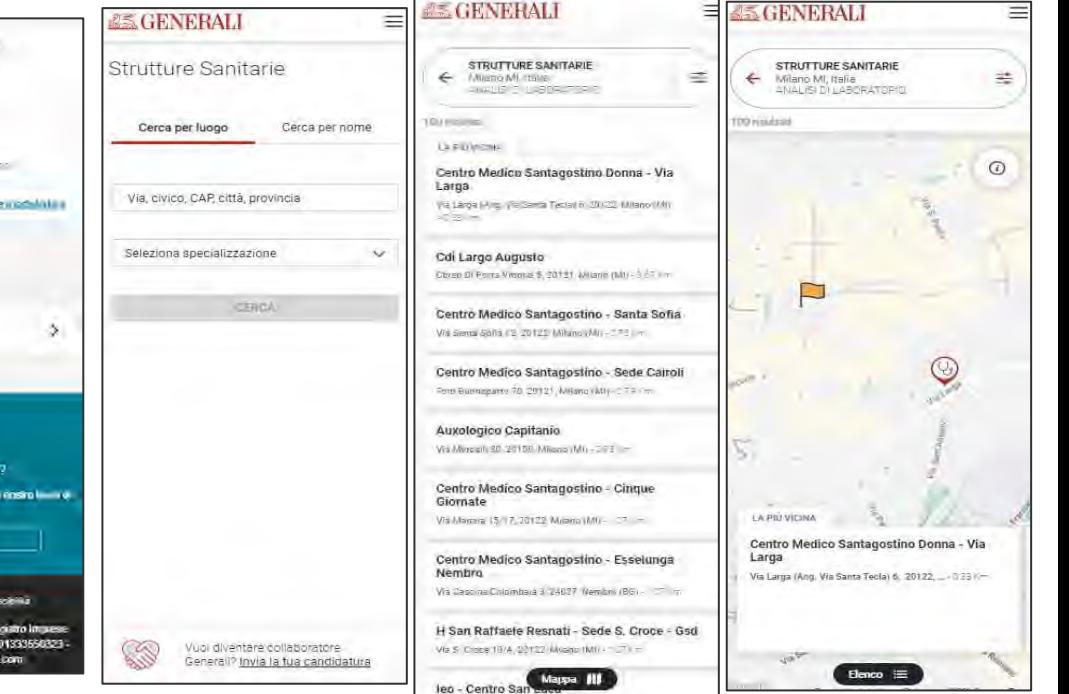

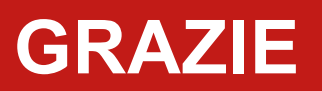

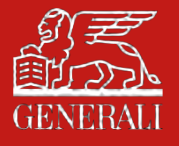